## **REGLA Y COMPÁS**

CaR Regla y Compás es una aplicación para el ámbito escolar con la que los alumnos pueden desarrollar los conocimientos sobre geometría aprendidos en clase: segmentos, rectas, semirrectas, círculos, compás, rectas paralelas, rectas perpendiculares, polígono, etc.

El programa también permite conocer los valores numéricos de las figuras dibujadas, la posición en el plano, la dimensión del área ocupada, las longitudes de los segmentos y líneas...

Comenzamos abriendo el Programa: "Start C.A.R." presionando el ícono del

escritorio ; o bien desde el menú Inicio – Programas – Start C.A.R. Nos encontramos con la siguiente ventana, con la cual ya podemos comenzar a trabajar:

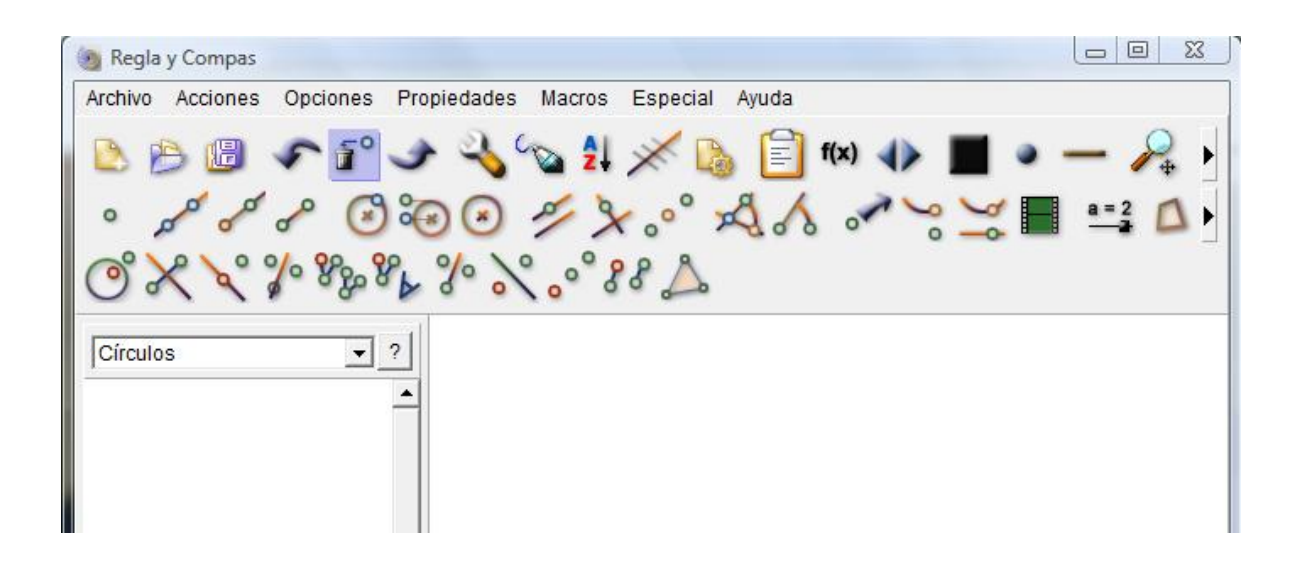

A continuación se presenta la secuencia didáctica para construir:

## **SEGMENTOS**

En la Barra de Herramientas encontramos los siguientes íconos:

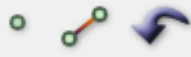

Comenzando de izquierda a derecha: el primero es para dibujar *puntos*, el segundo para trazar *segmentos* y el tercero es el *botón para borrar* el último objeto construido.

1. Seleccione la herramienta *Punto* con un clic del botón izquierdo del mouse. En el área de gráfico marque tantos puntos como desee.

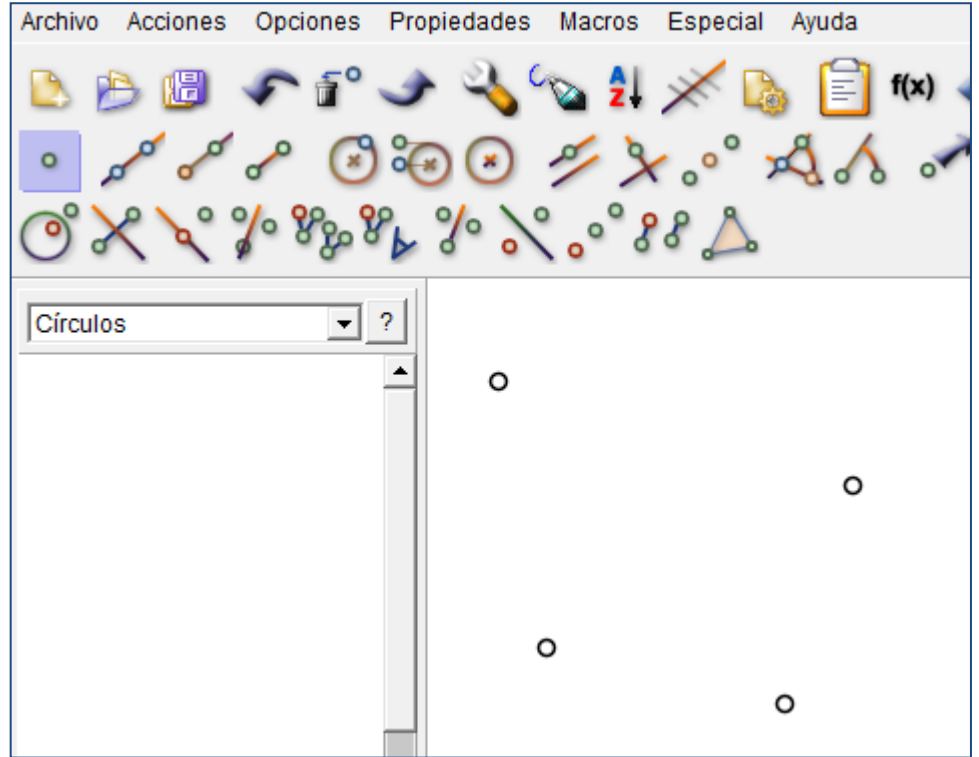

2. Seleccione la herramienta *Segmento*, para unir de a dos puntos con un segmento. Haga clic sobre cada uno de los puntos a unir.

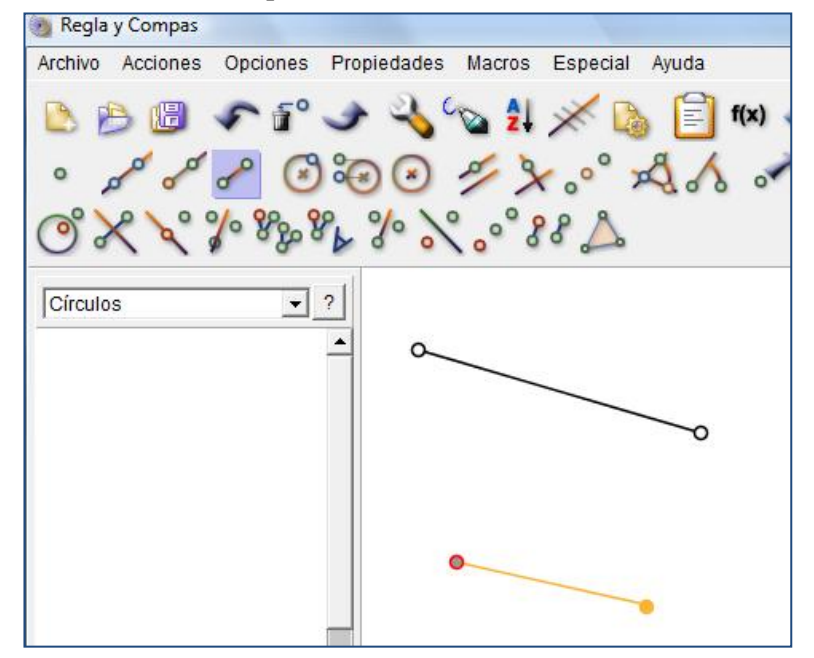

3. Si no se señala con precisión el punto construido, aparecerá uno nuevo en el punto donde haga clic. En este caso borre el punto y el segmento con la herramienta *Borrar*: primero debe seleccionar el objeto a borrar –un punto o un segmento- y luego oprimir el botón Borrar. Si continúa oprimiendo Borrar, irán desapareciendo las últimas construcciones realizadas.

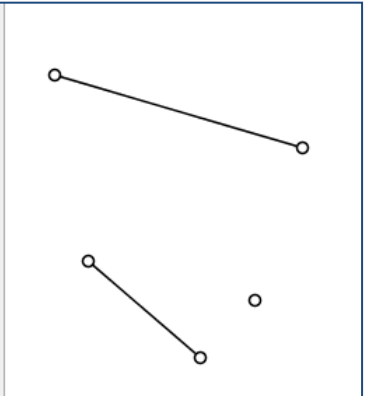

4. Si construimos segmentos que utilicen puntos en común podremos construir *figuras geométricas* como un triángulos, cuadriláteros, polígonos, etc.

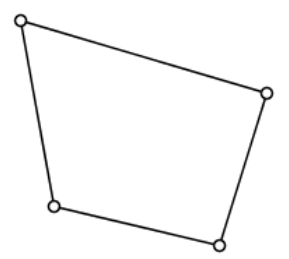

5. Otra forma de construir segmentos es haciendo clic en el ícono *Segmentos.* Luego con un clic en un lugar vacío del área de construcción se marcará el primer punto del segmento y con otro clic se marcará el otro punto del segmento, apareciendo el segmento con sólo marcar los puntos de ambos extremos. De ésta manera no necesitamos utilizar la herramienta *punto*.

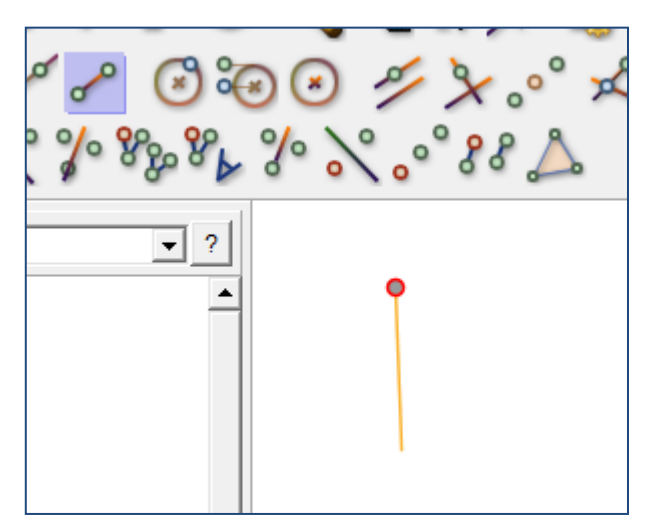

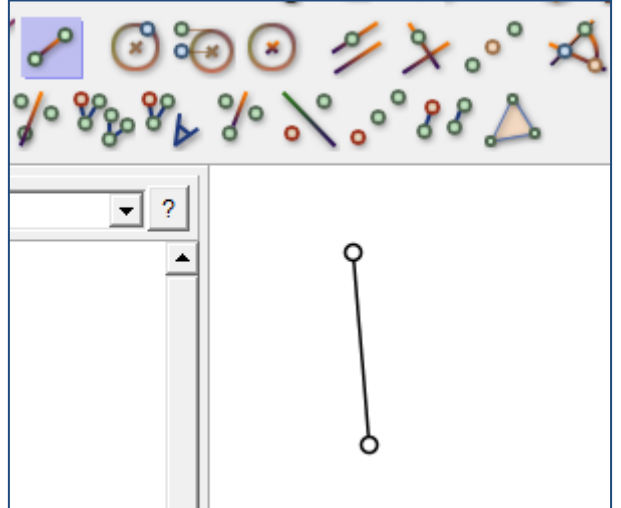

6. Para colocar los nombres a los puntos, seleccione un punto y haga clic con el botón derecho del ratón sobre un punto. Aparece entonces una ventana con las

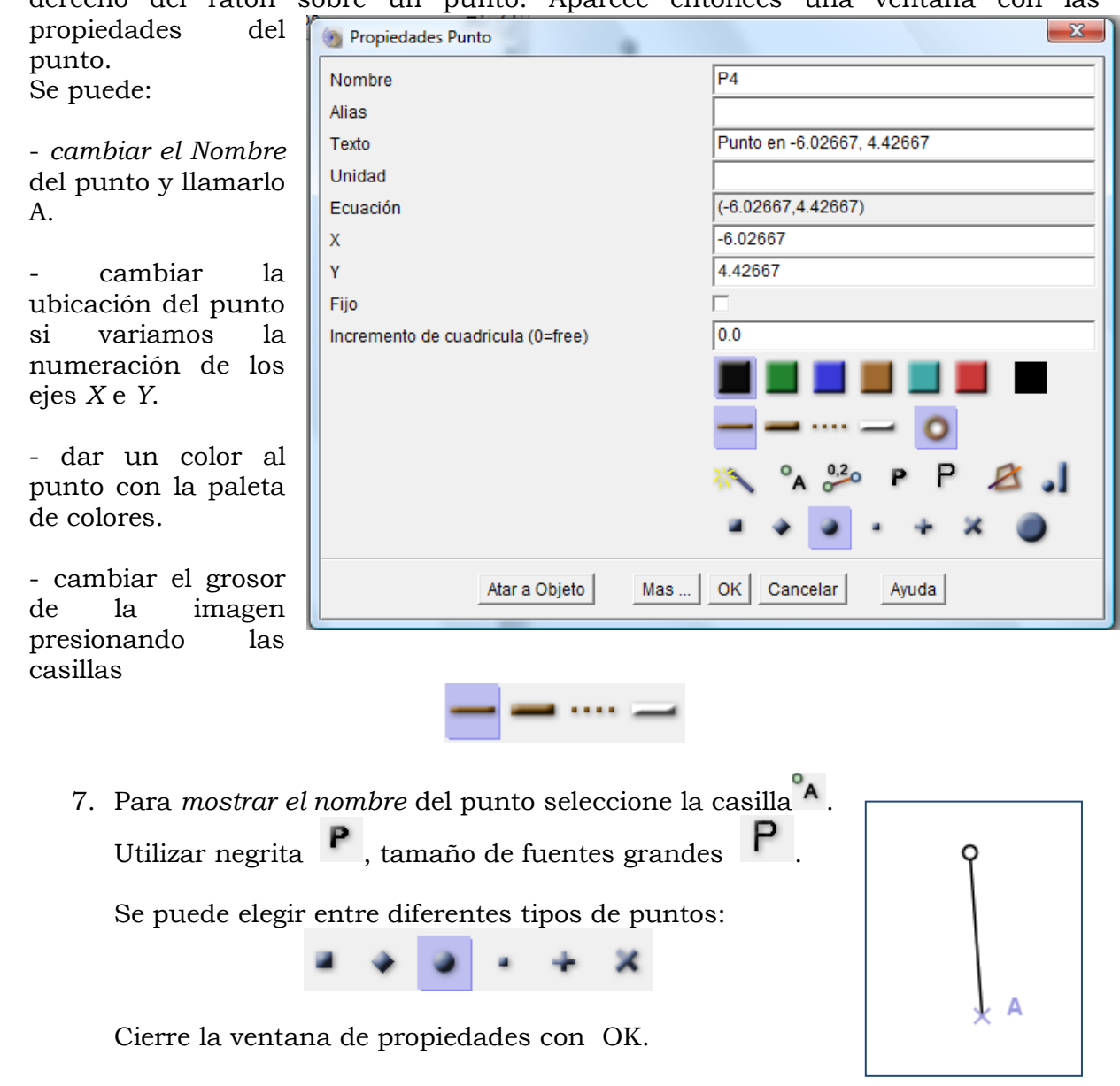

8. Para dar *nombre a los segmentos*, haga clic con el botón derecho sobre un segmento. Luego siga los mismos pasos que para el punto. (escriba el nombre, seleccione A, OK).

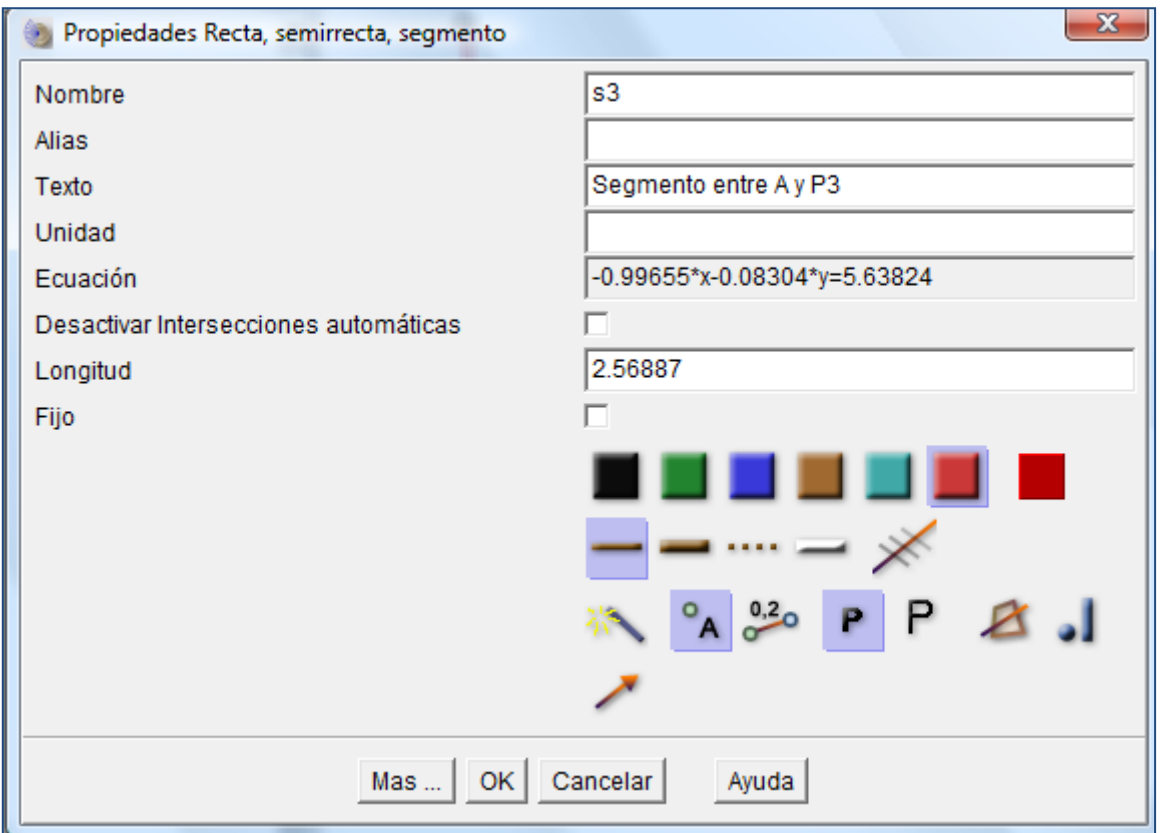

9. Si la posición de las etiquetas no le gusta, cámbielas de lugar arrastrándolas con el botón derecho del ratón. Si hace un segundo clic con el botón derecho, la etiqueta regresará a su posición original.

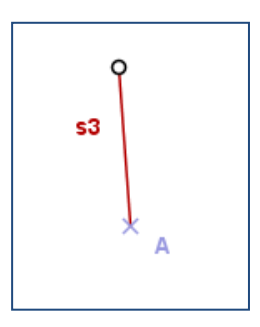

10.Para guardar las construcciones hacemos clic en Archivos, Guardar Construcción; y le asignamos un nombre.

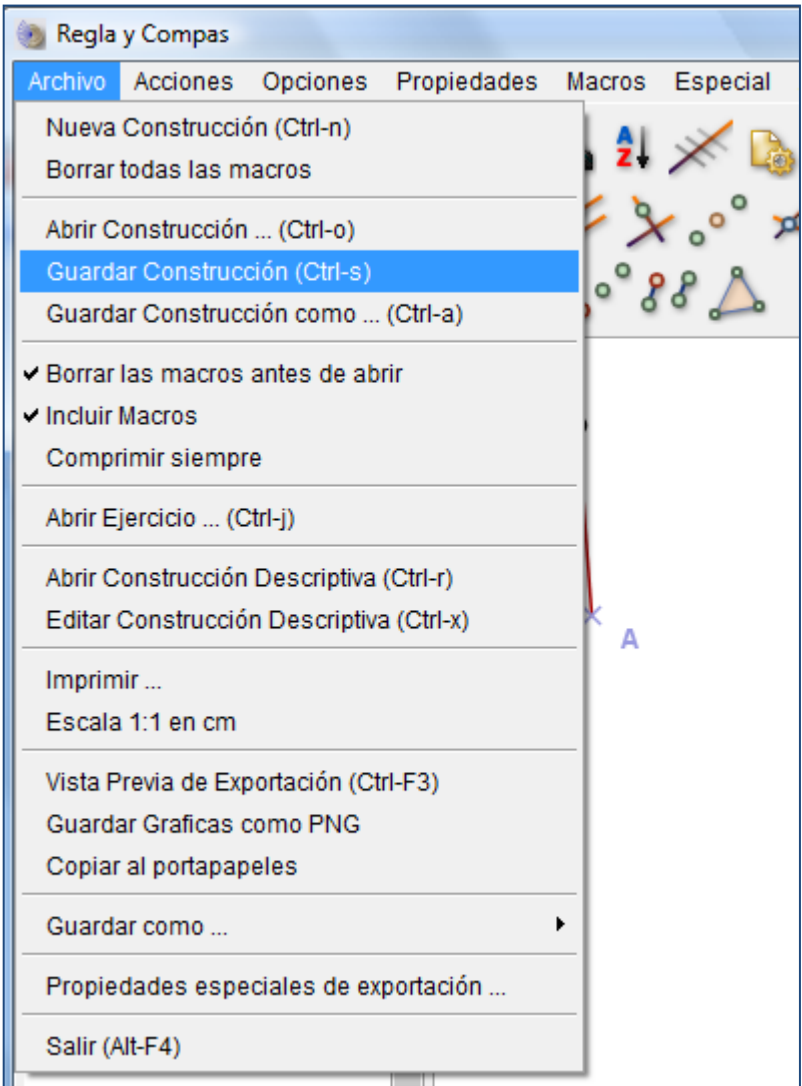

## **TRIÁNGULOS**

Para comenzar una nueva construcción, hacemos clic en Archivo, Nueva Construcción.

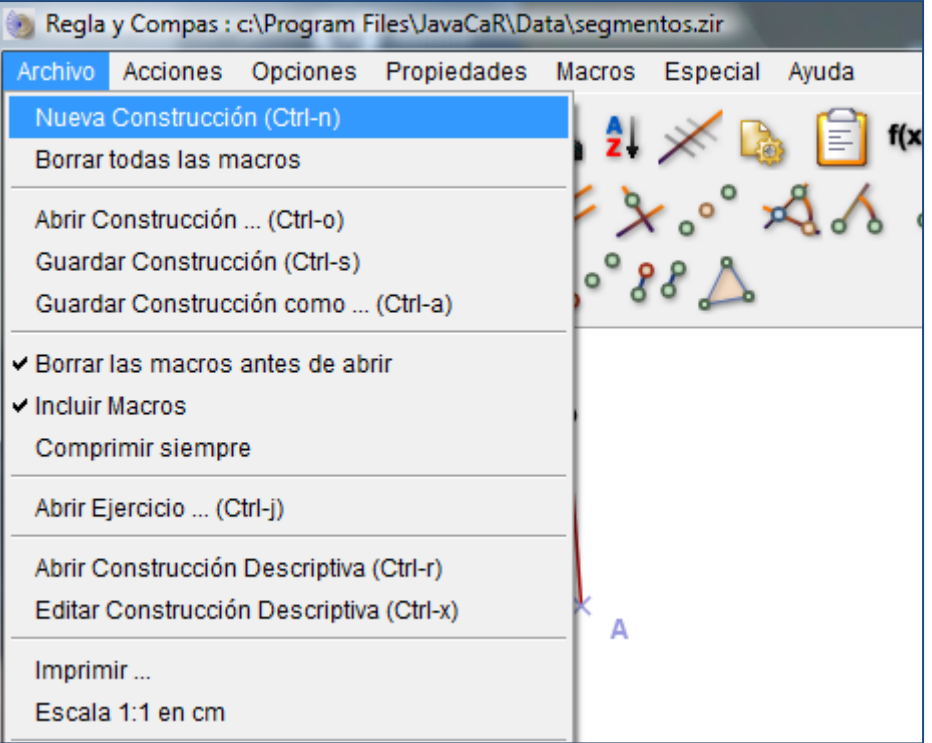

Un triángulo consta de tres puntos, A, B y C, y 3 segmentos a, b y c. Presione el ícono de triángulos: . Marque los 3 vértices del triángulo y éste aparecerá.

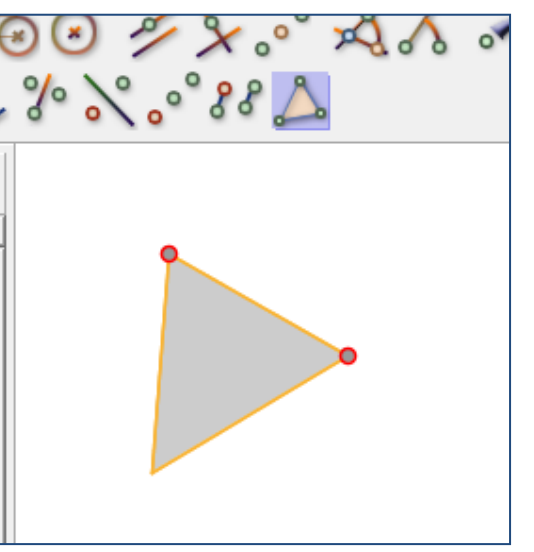

Para colocar los nombres a los puntos, seleccione un punto y haga clic con el botón derecho del ratón sobre un punto. Aparece entonces una ventana con las propiedades del punto.

- a. Se puede *cambiar el Nombre* del punto y llamarlo A.
- b. Se puede cambiar la ubicación del punto si variamos la numeración de los ejes *X* e *Y*.
- c. Se le puede dar un color al punto con la paleta de colores.
- d. Se puede cambiar el grosor de la imagen presionando las casillas ....
- e. Para *mostrar el nombre* del punto seleccione la casilla A. Utilizar negrita tamaño de fuentes grandes  $\mathsf{P}$
- f. Se puede elegir entre diferentes tipos de puntos:
- g. Cierre la ventana de propiedades con OK.

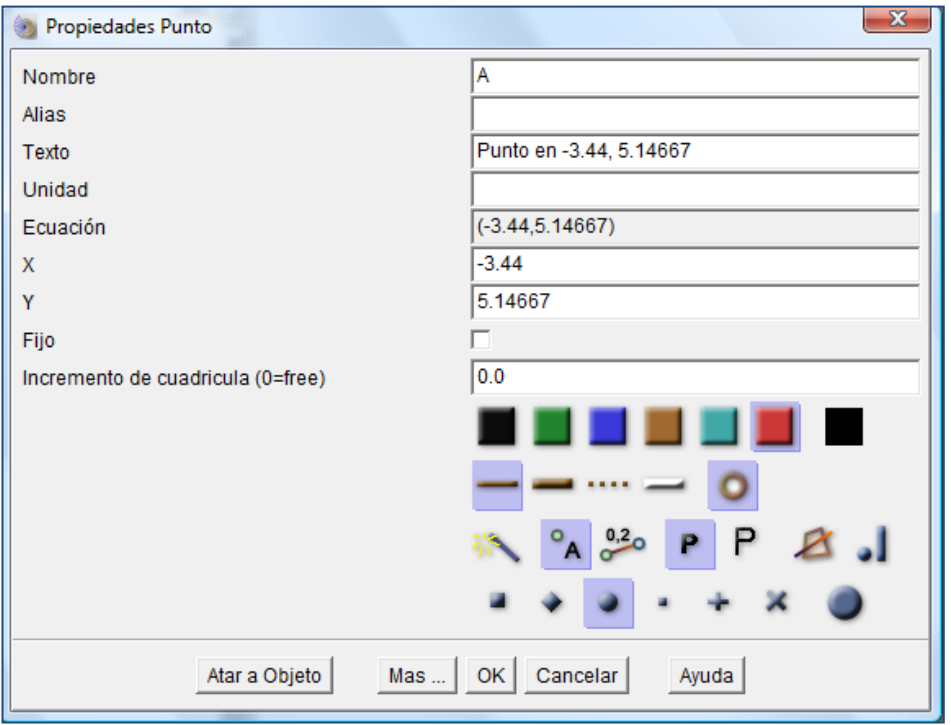

Se puede cambiar la posición de las etiquetas arrastrándolas con el botón derecho del ratón. Si hace un segundo clic con el botón derecho, la etiqueta regresará a su posición original.

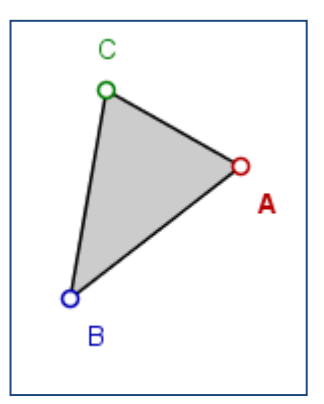

Para dar *nombre a los segmentos*, haga clic con el botón derecho sobre un segmento. Luego siga los mismos pasos que para el punto. (escriba el nombre, seleccione A, OK).

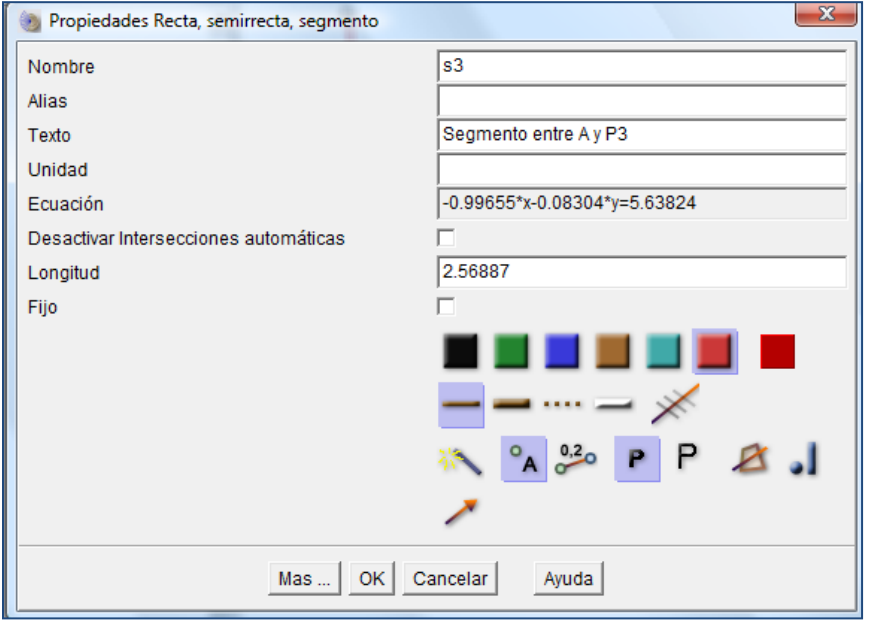

Se puede *modificar el triángulo* haciendo desplazar sus vértices. Sobre uno de los puntos, oprima el botón derecho del ratón y arrástrelo a otro lugar.

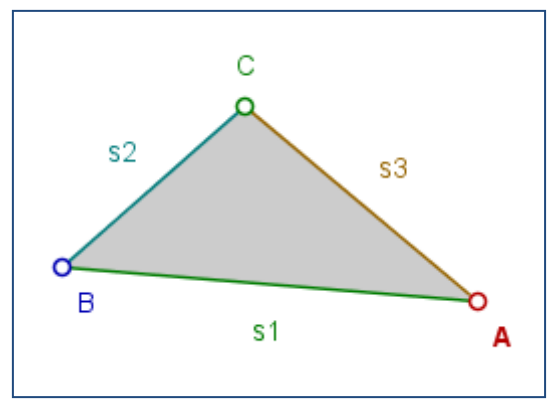

También podemos ver las *propiedades del triángulo* si nos paramos sobre él y hacemos clic con el botón derecho del ratón. Se puede cambiar el nombre, el color y ver el área de la figura.

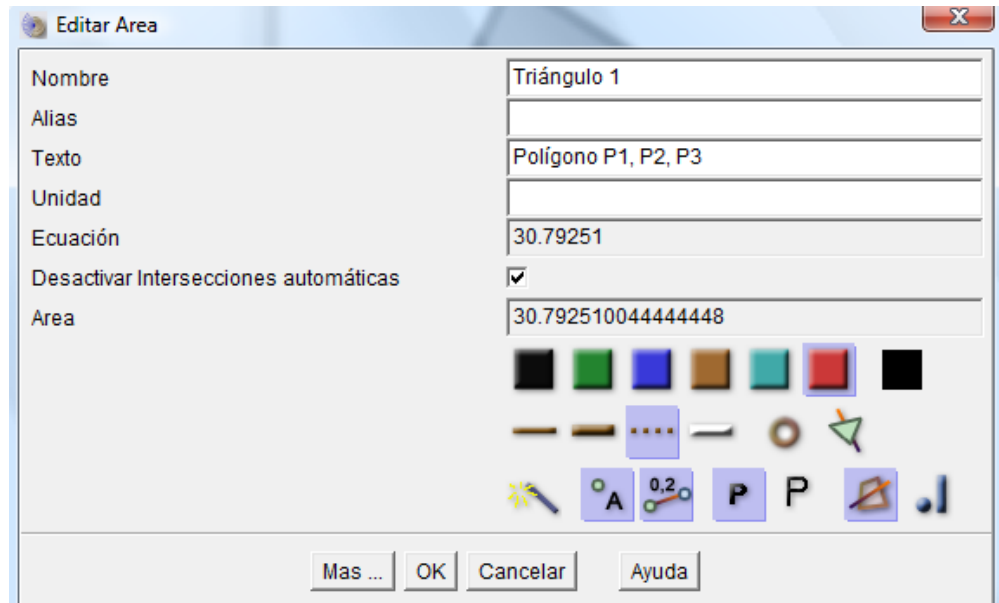

La imagen se puede desplazar en la pantalla utilizando las flechas del teclado: arriba, abajo, izquierda y derecha.

Utilizando la ruedita del ratón podemos agrandar o achicar la imagen. Guardar la imagen: Archivo – Guardar la construcción – asignarle un nombre.

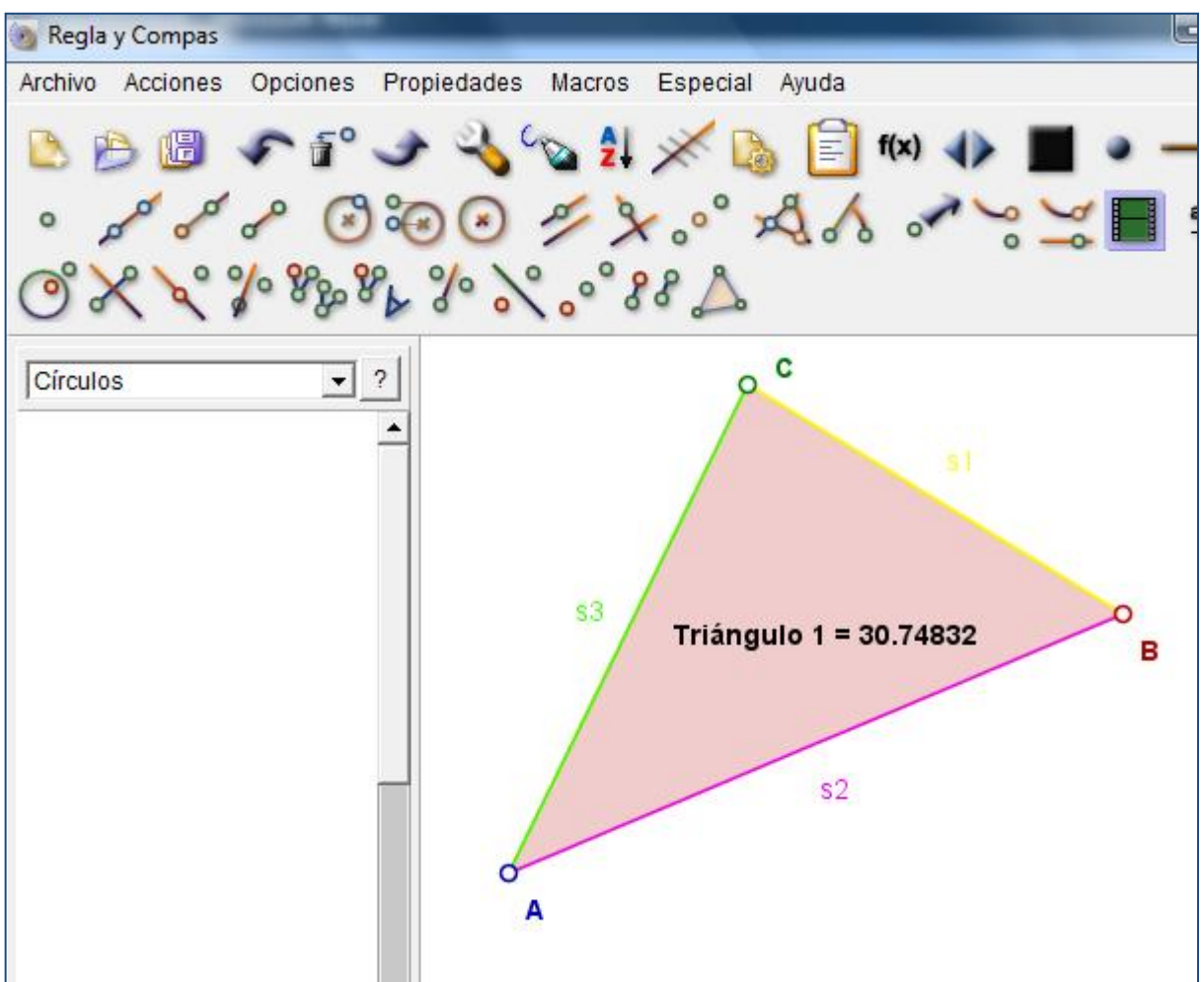